# **ECTACO® Partner® C-4ER**

**English**Ù**Russian Professional Talking Electronic Dictionary & eBook** 

**USER MANUAL** 

# **ECTACO® Partner® C-4ER**

**Англо-русский и русско-английский профессиональный говорящий электронный словарь и электронная книга**

**РУКОВОДСТВО ПО ЭКСПЛУАТАЦИИ**

#### ECTACO<sup>®</sup> Partner<sup>®</sup> C-4ER User Manual

Ectaco, Inc. assumes no responsibility for any damage or loss resulting from the use of this manual.

Ectaco, Inc. assumes no responsibility for any loss or claims by third parties, which may arise through the use of this product.

Ectaco, Inc. assumes no responsibility for any damage or loss caused by deletion of data as a result of malfunction, repairs, or battery replacement. Be sure to back up all important data on other media to avoid data loss.

The contents of this manual are subject to change without notice.

No part of this manual shall be reproduced, stored in a retrieval system, or transmitted by any means, electronic, mechanical, photocopying, recording, or otherwise, without permission from Ectaco, Inc.

Partner® is a registered trademark of ECTACO, Inc., NY, USA.

© 1990–2008 ECTACO, Inc., New York, USA.

All rights reserved.

ECTACO, Inc. не несет ответственности за любой ущерб, возникший вследствие неправильного использования данного руководства.

ECTACO, Inc. не несет ответственности по рекламациям третьей стороны, а также за любой ущерб, возникший в процессе эксплуатации устройства.

ECTACO, Inc. не несет ответственности за любой ущерб от потери или повреждения данных вследствие неправильного функционирования, ремонта, замены батареек. Всегда храните резервную копию важных данных на других носителях.

Производитель оставляет за собой право внесения изменений в данное руководство.

Никакая часть данного руководства не может быть скопирована или воспроизведена электронным, механическим или иным способом без согласия ECTACO, Inc.

Partner® является зарегистрированной торговой маркой компании ECTACO, Inc., США, Нью-Йорк.

© 1990–2008 ECTACO, Inc., США, Нью-Йорк.

Все права защищены.

# **CONTENTS**

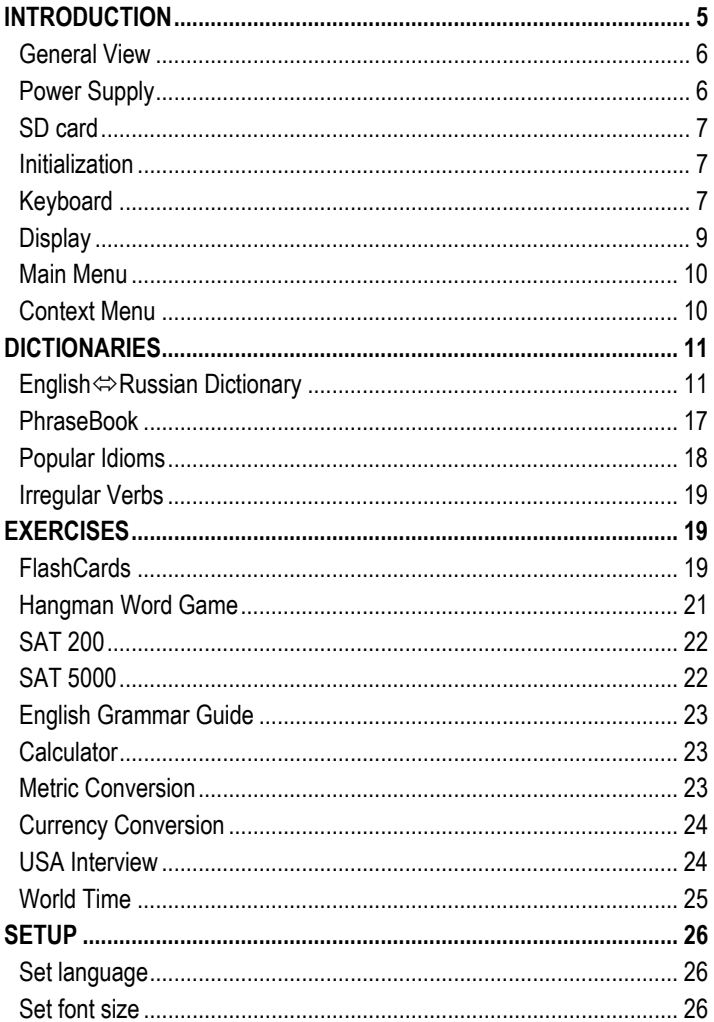

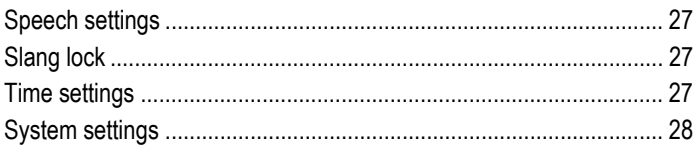

# **INTRODUCTION**

<span id="page-4-0"></span>Congratulations on purchasing ECTACO® Partner® C-4ER! This product is the result of the combined efforts of Ectaco's linguists, engineers, and programmers, and represents the last generation of the highest-performance integrated linguistic systems available.

ECTACO® Partner® C-4ER features:

 $\cdot$  1,000,000-word English $\Leftrightarrow$  Russian dictionary database including specialized vocabulary: business – 25,000 words, finance – 57,000 words, law – 69,000 words, medicine – 34,000 words, oil and gas – 43,000 words, information technologies and telecommunications – 24,000 words

 Crystal-clear output of native-speaker voice narration for over 14,000 useful phrases for daily communication

- $\div$  WordNet vocabulary 70,000 words with definitions
- Unlimited voice function in English and Russian
- ❖ Instant reverse translation
- Russian Standard and Phonetic keyboard layouts
- ❖ Look-up function
- Vector Ultima™ spell-checking system
- ❖ Phonetic transcription
- English irregular verbs
- Over 200 popular American idioms
- SAT 200 and SAT 5000 vocabularies
- ❖ Hangman word game
- FlashCards game
- Metric and currency converters
- World time
- English Grammar guide
- $\cdot$  USA interview
- ❖ Calculator
- Slang lock
- <span id="page-5-0"></span> $\div$  Three font sizes
- Bilingual interface
- AC/DC adapter jack
- Headphone jack
- SD slot
- $\checkmark$  As continuous efforts are being made by the manufacturer to ensure the best quality and performance of the ECTACO Partner® products, some characteristics of the device you have purchased may slightly differ from their description in this manual.

# *General View*

The general view and external features of ECTACO® Partner® C-4ER are shown below.

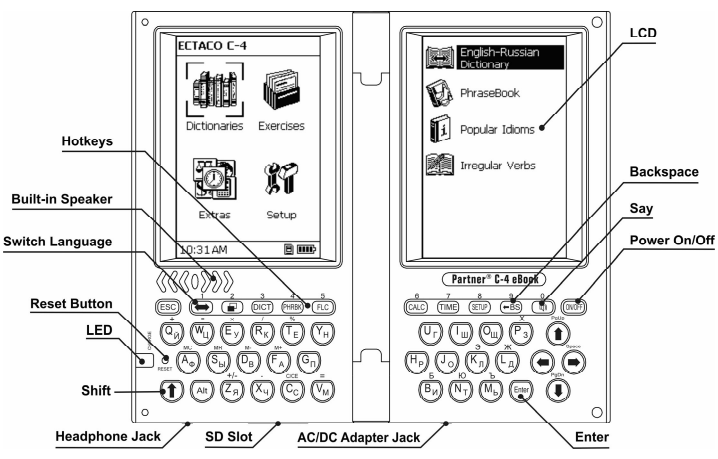

# *Power Supply*

ECTACO® Partner® C-4ER is powered by a special Li-Polymer rechargeable battery.

 $\checkmark$  The battery is not user-replaceable.

When the battery becomes weak, the battery life picture is shown as  $\Box$ . In that case, the voice function will be disabled in order to prevent excessive discharge

<span id="page-6-0"></span>of the battery and a resulting loss of data in RAM. To restore full functionality of the device, recharge the battery as soon as possible.

#### **How to Recharge the Battery**

ECTACO® Partner® C-4ER is equipped with a jack for external power supply.

- $\checkmark$  Only a special charger may be used with your ECTACO® Partner® C-4ER. **Use of an inappropriate external power supply may cause failure of the device and will void the warranty.** The AC/DC adapter should provide 5V and min 250mA DC.
- Connect the AC/DC adapter to your device via the AC/DC adapter jack (see *General View*). The battery charging process will start.

# *SD card*

Before you start using your ECTACO® Partner® C-4ER, please make sure the SD card (included in the standard package) is installed into the SD slot of the device. If the card is not installed, slide it into the slot located on the lower edge of the device *–* the contacts of the card face up (if the device is unfolded), label face down. Push the card gently until it clicks into place. To eject the card, just push it in slightly.

# *Initialization*

The initialization routine is started:

- when ECTACO<sup>®</sup> Partner<sup>®</sup> C-4ER is turned on for the first time;
- after the system has been reset with the *Reset* button.
- $\checkmark$  The *Reset* button is located on the left-hand side of the keyboard (over the SHIFT key). It can be accessed with any thin object like a paper clip. Never use a needle or pin for this purpose since it can damage the device.
- If you see the *Initialize system? (y/n)* message, press the *N* key to abort initialization and customization.
- $\checkmark$  The *System initialized!* message indicates that system initialization has been completed and the factory defined default settings have been restored.

# *Keyboard*

The standard American QWERTY keyboard is combined with Russian layout.

• Enter the desired symbol from the keyboard by pressing the corresponding key.

ECTACO® Partner® C-4ER has standard and phonetic modes of entering Russian letters. *Russian standard mode* allows you to enter Russian letters corresponding to the keyboard marks. *Russian phonetic mode* allows you to enter Russian letters by their phonetic consonance with English letters, e.g. you can press the *F* key to enter the Russian letter "Ф".

The table below shows the Russian and English layouts in the Russian phonetic mode1.

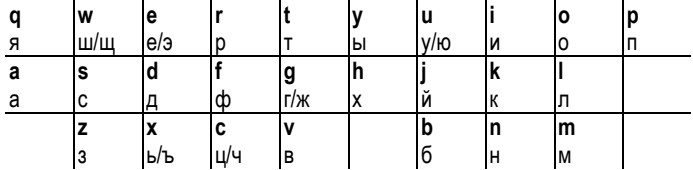

 $\checkmark$  Unlike PC keyboards, there is no need to keep a key (such as SHIFT) down while pressing another one. It is enough to press it only once and release.

The available set of national characters is dependent on the selected keyboard layout.

#### **Function shortcut keys**

l

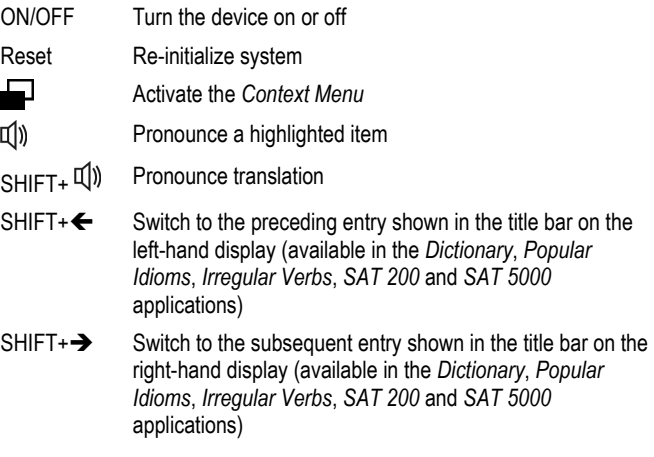

 $1$  Press ALT to enter letters shown after the slash ( $\theta$ ) in the table.

<span id="page-8-0"></span> $SHIFT + \n\bigwedge$  Page Up

 $SHIFT+\bigtriangledown$  Page Down

Other shortcut keys open sections or applications corresponding to the marks on the keys (press SHIFT+ shortcut key; for example, SHIFT+DICT).

#### **Control and edit keys**

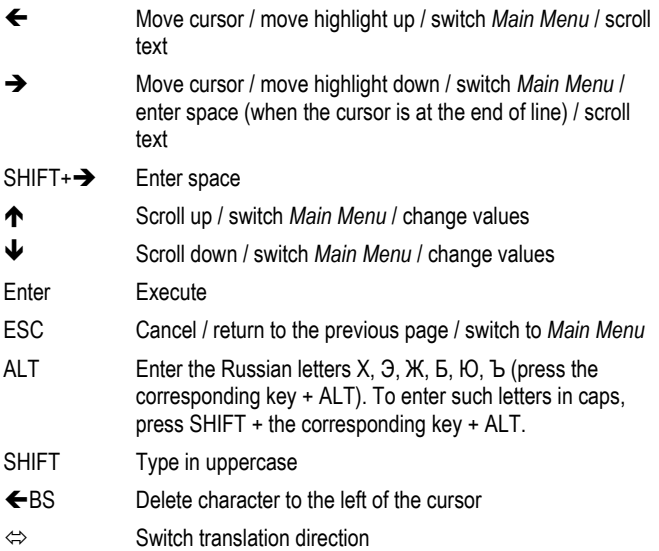

## *Display*

ECTACO® Partner® C-4ER features two high-resolution screens (255x160 pixels each).

The indicator lines are at the top and at the bottom of the display and show the following indicators:

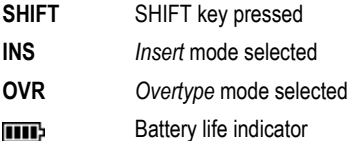

<span id="page-9-0"></span>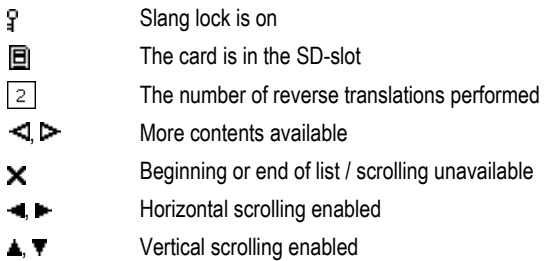

### *Main Menu*

ECTACO® Partner® C-4ER *Main Menu* consists of four sections, which visually organize access to the corresponding applications.

To display the *Main Menu*, turn the device on and/or close a current application.

- Move between sections by using  $\blacklozenge$ ,  $\blacklozenge$  or  $\blacklozenge$ ,  $\blacktriangleright$ .
- To open a section, subsection or application which icon is highlighted, press *Enter*.
- Move between applications or subsections by using  $\blacklozenge$ ,  $\blacklozenge$ .
- To go up one level, press ESC or  $\leftarrow$ .

The icons shown in the *Main Menu* represent the following sections:

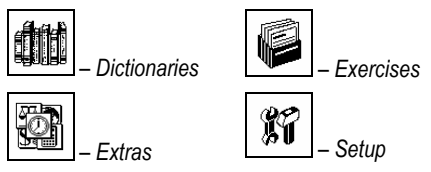

## *Context Menu*

The *Context Menu* is available in most applications.

- To activate the *Context Menu* (where available), just press **I**
- To take a *Context Menu* action for the desired item, select it and then press **to** activate the *Context Menu*.

<span id="page-10-0"></span>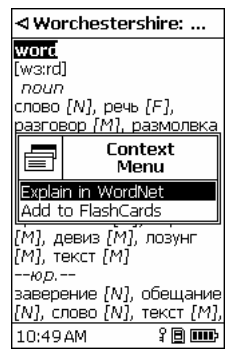

- Use  $\blacktriangleright$  and  $\blacklozenge$  to scroll through the menu items.
- Press *Enter* to perform the corresponding action.
- 9 The *Context Menu* is also available from within the *Search* window (where applicable) – just press  $\blacksquare$
- To close the *Context Menu*, press *ESC*.
- $\checkmark$  The *Context Menu* options may vary depending on the application.

# **DICTIONARIES**

## *English*Ù*Russian Dictionary*

The *Dictionaries* section includes the *English* <sup>*⇔*</sup> Russian bidirectional dictionary with a total of over 1,000,000 words.

- Enter the *Dictionaries* section.
- Select *English-Russian Dictionary* and then press *Enter*. The application will open.
- Use  $\Leftrightarrow$  to switch the translation direction.

#### **Viewing entries**

Start typing the desired word.

You will see the *Search* window:

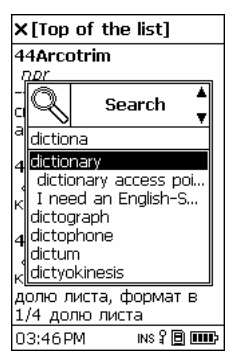

- $\checkmark$  You can listen to the pronunciation of any headword in the list just highlight it and then press  $\mathbb{Q}$ .
- When the desired word is highlighted, press *Enter* to see its translation(s).

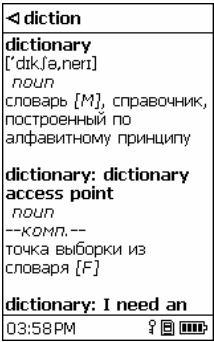

- Use  $\blacklozenge$ ,  $\blacklozenge$  to scroll through the entries. Alternatively, use SHIFT+  $\blacklozenge$ ,  $\blacklozenge$  or  $SHIFT+ \leftarrow A$ .
- Press any letter key to return to the input line, and translate another word in the same *Dictionary*.
- When in the *Search* mode, press **to** + to activate the *Context Menu.*
- When in the view mode, select the desired headword and then press  $\blacksquare$  to activate the *Context Menu*.

#### ECTACO<sup>®</sup> Partner<sup>®</sup> C-4ER User Manual

• To obtain explanation of the English headword, select *Explain in WordNet* in the *Context Menu*.

To enter additional symbols:

- select *Enter additional symbols* in the *Context Menu*;
- use  $\blacklozenge$ ,  $\blacklozenge$ ,  $\blacklozenge$  and  $\blacktriangleright$  to highlight the desired symbol;
- press *Enter*.
- To switch between the *Insert* and *Overtype* modes, select *Insert/Overtype* in the *Context Menu*.

#### **Adding Entries to FlashCards**

You can create your personal sets of entries copied from the *Dictionary*.

- When in the *Search* mode, in the view mode, or from the *Speller results* list, select the desired headword and then press  $\blacksquare$  to activate the *Context Menu*.
- Select *Add to FlashCards*.
- Press *Enter* to view the entry to be added.
- Press *Enter* again to add the entry to *FlashCards*.

#### **Vector Ultima™ Spellchecker**

When you are unsure of the spelling of a word, the multilingual spell-checker *Vector Ultima*™ will help you.

- When in the *Search* mode, type the word as you hear it, for example, "foll" for "fall".
- In the *Context Menu*, select *Spellchecker*. You will see the *Speller results* list:

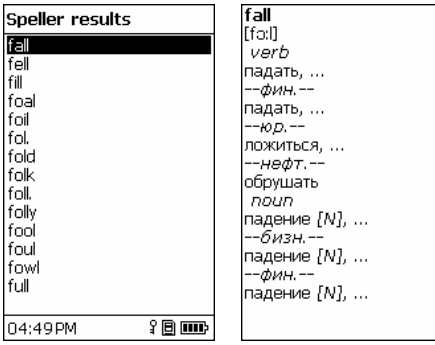

- $\checkmark$  You can listen to the pronunciation of any word in the list. Just highlight the desired word and then press  $\mathbb{Q}$ .
- Select the desired word and then press *Enter*.
- $\checkmark$  If the spell-checker is unable to suggest alternative words, the *No variants* message will appear.

#### **Parts of Speech, Gender Labels, Abbreviations**

Translations of a headword are marked with part-of-speech labels.

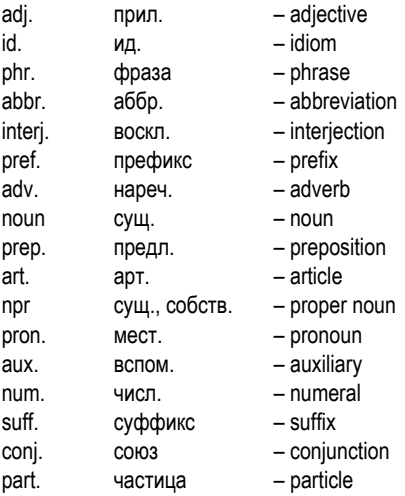

verb глаг. – verb

Russian nouns are marked with gender and number labels.

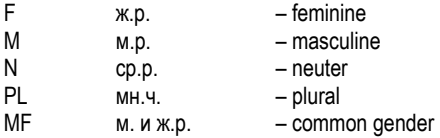

Certain words and expressions in the *Dictionary* are marked with the following abbreviations:

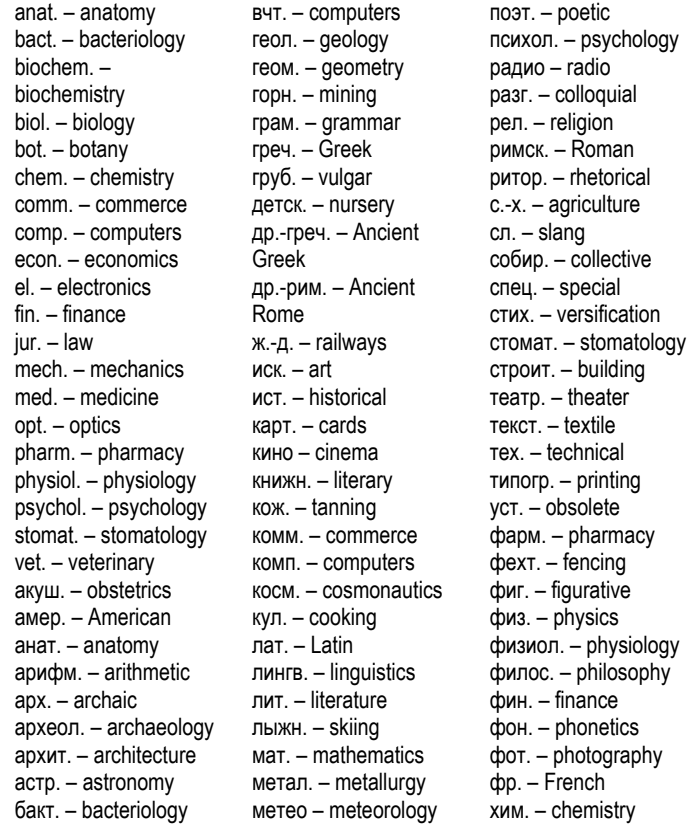

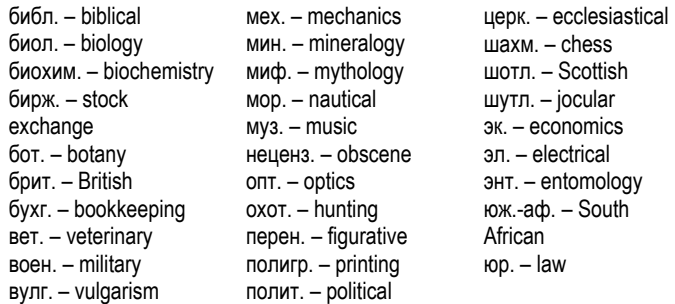

If the translation you are currently viewing is a term, you will also see the name of the corresponding specialized dictionary.

#### **Reverse Translation**

For your convenience, ECTACO® Partner® C-4ER provides *Instant Reverse Translation* for all words and expressions in the *Dictionary*.

Press  $\leftarrow$ ,  $\rightarrow$  to select a word or expression for the reverse translation.

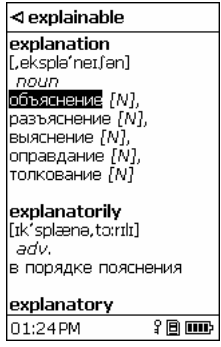

- Press *Enter* to obtain its reverse translation.
- Use *ESC* to close the *Reverse Translation* window(s).2

l

 $2$  The windows will be closed in the reverse order.

<span id="page-16-0"></span>You can make up to 10 reverse translations in succession (without closing windows). The current number of the reverse translations performed is shown at the bottom of the right-hand display.

• Press any letter key to return to the *Search* window.

#### **Pronunciation of Words and Phrases**

The *Text-To-Speech* technology provides pronunciation of words and phrases for the English and Russian languages in the *Dictionary*.

• To listen to the pronunciation of any headword or translation, highlight it by using  $\leftarrow$   $\rightarrow$  and then press  $\overline{u}$ .

## *PhraseBook*

The phrasebook contains over 14,000 phrases in the English and Russian languages. Translation direction depends on the selected interface language. The phrases are divided into 15 conversational topics.

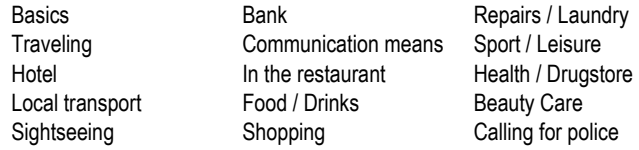

All topics contain a number of subtopics.

- Enter the *Dictionaries* section.
- Select *PhraseBook* and then press *Enter*. The application will open.

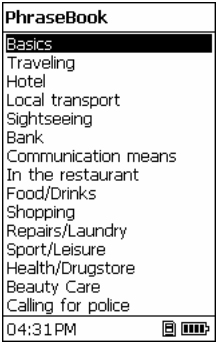

Select a topic. Press *Enter* to see its subtopics.

- <span id="page-17-0"></span> $\checkmark$  You can listen to the pronunciation of any topic or subtopic title – just highlight it and then press  $\mathbb{Q}$ .
- Select a subtopic. Press *Enter* to see the phrases.

When viewing phrases:

- use  $\blacklozenge$  or  $\blacklozenge$  to scroll through the phrases;
- to activate the *Search* mode, just start typing the word you are looking for;
- to listen to the pronunciation of the phrase or its translation, highlight the desired item by using  $\leftarrow$ ,  $\rightarrow$  and then press  $\mathbb{I}$ ).
- When in the topics list, use the *Context Menu* to set the desired viewing mode: *Words* or *Phrases*.

In the *Words* mode, the application shows useful words and speech patterns pertaining to the topic, if available.

In the *Phrases* mode, the application shows full sentences, some of which have changeable parts. These are underlined.

Highlight the desired changeable part by using  $\leftarrow$ ,  $\rightarrow$  and then press  $\blacksquare$  or *Enter*.

For example, when viewing the phrase *How frequent are the flights?* you can highlight *the flights* and change it to *the trains*.

• Press *Enter* to confirm your choice.

# *Popular Idioms*

Over 200 widely used American idioms and their equivalents or translations are included in the *Popular Idioms* application.

- Enter the *Dictionaries* section.
- Select *Popular Idioms* and then press *Enter*. The application will open.
- Start typing the desired idiom and the list of suggested variants will appear in the *Search* window. The idiom closest in spelling to the portion you have entered so far will be displayed under the input line.
- $\checkmark$  You can listen to the pronunciation of any idiom in the list just highlight it and press  $\mathbb{Q}$ .
- Select the desired idiom and then press *Enter* to see its translation.
- <span id="page-18-0"></span>• To listen to the pronunciation of the idiom or its translation, highlight the desired item by using  $\leftarrow$ ,  $\rightarrow$  and then press  $\mathbb{Q}$ .
- Use  $\blacklozenge$ ,  $\blacklozenge$  to scroll through the entries. Alternatively, use SHIFT+  $\blacklozenge$ ,  $\blacklozenge$  or  $SHIFT+ \leftarrow A$ .

### *Irregular Verbs*

All commonly used English irregular verbs with their Past Simple and Past Participle forms are stored in alphabetical order in the *Irregular Verbs* application.

- Enter the *Dictionaries* section.
- Select *Irregular Verbs* and then press *Enter*. The application will open.
- Start typing the desired verb and the list of suggested variants will appear in the *Search* window. The verb closest in spelling to the portion you have entered so far will be displayed under the input line.
- $\checkmark$  You can listen to the pronunciation of any verb in the list, just highlight it and  $press$   $\Box$
- Select the desired verb from the list and then press *Enter* to see its forms and translation.
- To listen to the pronunciation of the verb forms or translation(s), highlight the desired item by using  $\leftarrow$ ,  $\rightarrow$  and then press  $\mathbb{Q}$ .
- Use  $\blacklozenge$ ,  $\blacklozenge$  to scroll through the entries. Alternatively, use SHIFT+  $\blacklozenge$ ,  $\blacklozenge$  or  $SHIFT+ \leftarrow A$ .

# **EXERCISES**

## *FlashCards*

This fascinating game will help you quickly develop your vocabulary considerably improving the rate at which you learn new words. The application contains 20 sets of words from the *SAT 200* vocabulary. Additionally, you can create your own sets (see *Adding Entries to FlashCards* on page 13).

- Enter the *Exercises* section.
- Select *FlashCards* and then press *Enter*. The game will begin.

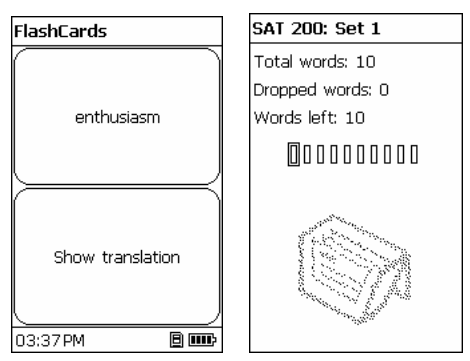

The face of a card shows the source word translation/definition, and the reverse side shows the source word. The player browses the cards and, whenever necessary, uses a hint.

The goal is to learn all cards in the set. You will be prompted to proceed to the next set once you have finished the current one.

• To set a card apart, press *Enter*. These cards will be shown as solid rectangles:

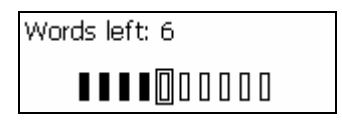

- To go to the next card, press  $\rightarrow$ .
- In the *Context Menu*, select the *Always show translation* option to have the program show you the source word in each card. Alternatively, press  $\Leftrightarrow$  to see the source word. To hide the source word, just press  $\Leftrightarrow$  again.
- To listen to the pronunciation of a hidden word, press  $\mathbb{I}(\mathbb{N})$ .
- To hear the word translation(s) or definition(s), press SHIFT+  $\Psi$ ).

The statistics for each game is displayed on the screen.

To reset statistics, press  $\blacksquare$  and then select the respective option in the *Context Menu*.

In the *Context Menu*:

select *My Words* or *SAT 200* to switch to the desired database;

- <span id="page-20-0"></span>use the *Select another set* option;
- select *Explain in WordNet* to look up the source word in the *WordNet Dictionary*;
- y use the *Show synonyms* and *Show samples* options (available for the *SAT 200* vocabulary).

#### *Hangman Word Game*

ECTACO® Partner® C-4ER features the learning game *Hangman*, which can improve your spelling skills and enhance your personal vocabulary.

- Enter the *Exercises* section.
- Select *Hangman* and then press *Enter*. The game will begin.
- Select the target language for the game by pressing  $\Leftrightarrow$ . Once the language is chosen, a new game will begin.
- Enter letters from the keyboard, trying to guess the word before the picture is complete.

If you guess a letter correctly, it will appear in place of *?* in the word.

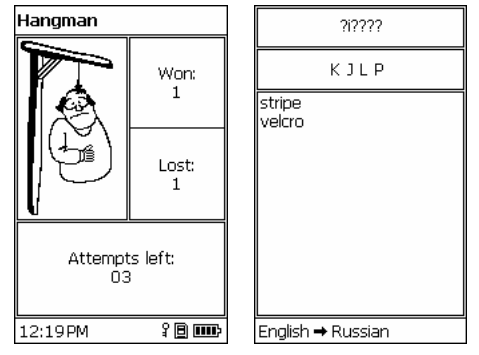

- When playing, press *Enter* to display the translation of the hidden word (which will count as one try). To hide the translation, press *ESC*.
- Press  $\Pi$ ) to hear the hidden word (counts as one try).

After the game ends, the hidden word and its translation(s) will be shown.

Each word is added to the list shown on the right-hand display. The list is cleared each time you change the target language or close the application.

<span id="page-21-0"></span>The number of won and lost games is shown on the left-hand display.

- To reset statistics, use the *Context Menu*.
- Press *ESC* to start a new game.

# *SAT 200*

This application includes two hundred keywords with transcription, explanation, synonyms, and samples selected from the SAT vocabulary.

- Enter the *Exercises* section.
- Select *SAT 200* and then press *Enter*. The application will open.
- To view word's transcription, explanation, synonyms, and samples, just start typing the word. The headword closest in spelling to the portion you have entered so far will be displayed under the input line.
- When the desired word is displayed, press *Enter* to see its explanation, synonyms and samples. Alternatively, select the word from the list and then press *Enter*.
- To listen to the pronunciation of any headword, explanation, synonym or sample, just highlight it by using  $\leftarrow$ ,  $\rightarrow$  and then press  $\mathbb{Q}$ .
- Use  $\Psi$ ,  $\spadesuit$  to scroll through the entries. Alternatively, use SHIFT+  $\Psi$ ,  $\spadesuit$  or  $SHIFT+ \leftarrow A$ .
- Use the *Context Menu* for additional options.

# *SAT 5000*

This application includes five thousand words with transcriptions and explanations from the SAT vocabulary.

- Enter the *Exercises* section.
- Select *SAT 5000* and then press *Enter*. The application will open.
- To view word's transcription and explanation, just start typing the word. The headword closest in spelling to the portion you have entered so far will be displayed under the input line.
- When the desired word is displayed, press *Enter* to see its explanation. Alternatively, select the word from the list and then press *Enter*.
- <span id="page-22-0"></span>• To listen to the pronunciation of any headword or explanation, highlight it by using  $\leftarrow$ ,  $\rightarrow$  and then press  $\Box$
- Use  $\blacklozenge$ ,  $\blacklozenge$  to scroll through the entries. Alternatively, use SHIFT+  $\blacklozenge$ ,  $\blacklozenge$  or SHIFT+  $\leftarrow$   $\rightarrow$ .
- Use the *Context Menu* for additional options.

### *English Grammar Guide*

ECTACO® Partner® C-4ER contains the *English Grammar* guide in the English and Russian languages, depending on the selected interface language.

- Enter the *Exercises* section.
- Select *English Grammar* and then press *Enter*. The application will open.

The *English Grammar* contains three-level hierarchical menus. You can reach a menu's third level by consecutively selecting topics from the menu.

## *Calculator*

ECTACO® Partner® C-4ER includes a standard calculator with memory features. The screen has 14-digit display capacity.

- Enter the *Extras* section.
- Select *Calculator* and then press *Enter*. The application will open.

When entering numbers and operations from the keyboard, there is no need to press the SHIFT key while in the *Calculator* mode. Use this application as an ordinary pocket calculator.

The calculator buttons are shown on the right-hand display.

- Highlight the desired item by using  $\Psi$ ,  $\spadesuit$ ,  $\spadesuit$  or  $\clubsuit$  and then press *Enter*.
- To delete the last digit, press SHIFT+  $\bigtriangleup$ .

## *Metric Conversion*

With ECTACO® Partner® C-4ER you may easily convert measurements from the British-American system into the metric system commonly used in Europe and vice versa, as well as convert within each system.

- Enter the *Extras* section.
- Select *Metric Conversion* and then press *Enter*. The application will open.
- <span id="page-23-0"></span>Choose a category by pressing ↓, **↑**. Press *Enter*.
- Input the value.

## *Currency Conversion*

The *Currency Conversion* function allows you to instantly calculate conversion values between twelve pre-installed currencies and three user-defined currencies.

- Enter the *Extras* section.
- Select *Currency Conversion* and press *Enter*. The application will open.

#### **Setting and Checking Rates**

- Select the *Set rate* option to specify currency names and rates. Press *Enter*.
- Select the desired item by pressing  $\blacklozenge$ ,  $\blacklozenge$ ,  $\blacklozenge$  or  $\blacktriangleright$ . Use  $\blacklozenge$  and  $\blacktriangleright$  to switch between names and rates.
- Change/specify the currency name.
- Specify an exchange rate relative to the basic currency (which rate should equal 1).
- To delete the last digit or letter, press  $\leftarrow$  BS or SHIFT+  $\leftarrow$  when entering a currency name or currency rate, respectively.
- To set a currency rate to *1.0*, select it and then press *C* (*C/CE*).
- Press *ESC* to exit the *Set rate* subsection.

#### **Conversion**

- Select *Calculation*. Press *Enter*.
- Select a currency name and enter an amount.

While you are typing a new amount, the conversion is being performed.

# *USA Interview*

This is the ultimate talking preparation guide to the U.S. citizenship exam.

- Enter the *Extras* section.
- Select *USA Interview* and then press *Enter*. The application will open.
- To listen to the pronunciation of the chapter title, highlight it and then press **[1])**
- <span id="page-24-0"></span>Select the desired chapter by using ↓ or ↑. Press *Enter*.
- Use  $\leftarrow$  and  $\rightarrow$  to switch between questions in the current chapter.
- To display or hide the answer, press *Enter*.

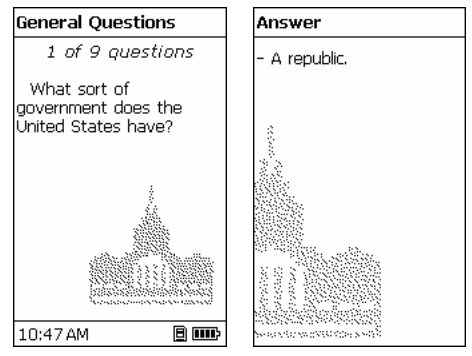

- $\checkmark$  No answers are available for some questions; for example, the names of current government officials.
- To listen to the pronunciation of a question or answer text visible on the screen, press  $\left(\Downarrow\right)$  or SHIFT+  $\left(\Downarrow\right)$ , respectively.

## *World Time*

Using the *World Time* application, you may view the current time in cities around the globe.

- Enter the *Extras* section.
- Select *World Time* and then press *Enter*. The application will open.

The *World Time* screen shows: the name of the city and country, a map of the corresponding continent, the current date and day of the week, and the current time.

<span id="page-25-0"></span>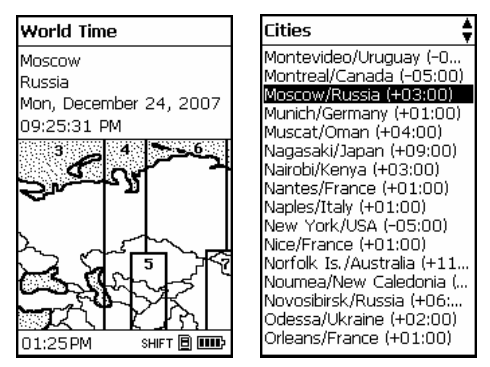

- To see information for another city, scroll through the alphabetic list by pressing  $\blacklozenge$ .  $\blacklozenge$ .
- Also, you can quickly find the desired city by pressing the first letter of its name and scrolling through the list by using  $\blacklozenge$ ,  $\blacklozenge$ .
- When you find the desired city, press *Enter* to save changes. The next time you enter this application, the city you have chosen will be displayed first.

# **SETUP**

Personalize your ECTACO® Partner® C-4ER and ensure good maintenance of your personal records by selecting options in the *Setup* section.

• Enter the *Setup* section (SHIFT+SETUP).

Most of the *Setup* section options are very easy to adjust. Unless stated otherwise, open a subsection by pressing *Enter* and select the desired option with  $\blacklozenge$ ,  $\blacklozenge$  and  $\Leftarrow$ ,  $\blacktriangleright$  (if applicable). Then press *Enter* to confirm your choice.

• Press *ESC* to return to the list of subsections.

### *Set language*

Use this subsection to switch the interface language between English and Russian. The default interface language of ECTACO® Partner® C-4ER is English.

### *Set font size*

ECTACO® Partner® C-4ER offers you three font sizes: *Small*, *Medium* or *Large*.

# <span id="page-26-0"></span>*Speech settings*

Use the *Speech settings* to adjust the *Volume*, *Speech frequency* and *Speech speed*, shaping your own pronunciation style.

- Select the desired option and then press *Enter*.
- Use  $\leftarrow$ ,  $\rightarrow$  to adjust the levels of each option.
- Press *Enter* to save changes.

# *Slang lock*

In this subsection you can hide slang words or phrases contained in the *Dictionary*. For example, you may forbid your children to access slang. *Slang lock* is on by default. To disable the *Slang lock* function, please use this password: **showslan**.

• When you see the *Unlock the slang? (y/n)* message, press "Y" on the device's keyboard.

When *Slang lock* is on, the indicator is shown at the bottom of the left-hand display in the *Dictionary* and *Hangman* applications.

 $\checkmark$  In *Hangman*, the  $\frac{1}{4}$  indicator is always displayed because slang words are not used in the game.

### *Time settings*

#### **Date format**

The Month-Day-Year date format can be changed to Day-Month-Year.

9 When you switch the *Interface language* to English or Russian, the *Date format* defaults to *MM/DD/YY* or *DD/MM/YY*, respectively.

#### **Time format**

The American 12-hour time format can be changed to the 24-hour format.

9 When you switch the *Interface language* to English or Russian, the *Time format* defaults to *12-hour* or *24-hour*, respectively.

#### **Clock**

• Enter the *Clock* subsection.

In this subsection you can choose the desired city and adjust the current time. Use:

- <span id="page-27-0"></span>←, → or *Enter* to move the highlight;
- $\blacktriangleright$ ,  $\blacktriangleleft$  or the numeric keys to change values.

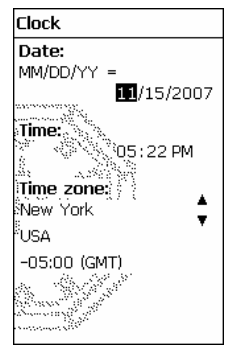

- Specify the current date and time.
- Use the "A" and "P" keys to specify AM and PM, respectively.
- Select the local city.
- $\checkmark$  You can quickly find a desired city by entering the first letter of its name and scrolling through the list by using  $\blacktriangleright$ ,  $\blacklozenge$ .
- $\checkmark$  To select another city of the same country or switch to another country, scroll through the alphabetic list by pressing SHIFT+  $\blacklozenge$ ,  $\blacklozenge$ .
- Press *Enter* to save changes.

#### *System settings*

#### **Key tone**

This feature is designed to produce a short beep every time you press a key on the device's keyboard. The *Key tone* is turned on by default.

#### **Set contrast**

The default contrast setting can be changed in the *Set contrast* subsection.

- Change the contrast level by using  $\leftarrow, \rightarrow$ .
- Press *Enter*.

#### **Set sleep time**

The automatic power off has a preset delay of 3 minutes. This feature saves battery life by shutting down the device after a specified period of inactivity. The adjustable range is from 1 to 5 minutes.

#### **Russian keyboard layout**

You can choose one of the available Russian keyboard layouts: *Standard* or *Phonetic*.

The *Standard* layout allows you to enter Russian letters in accordance with the keyboard marks. The *Phonetic* layout allows you to enter Russian letters by their phonetic consonance with English letters, e.g. you can press the *F* key to enter the Russian letter "Ф".